# Provincial Grand Lodge of West Kent Craft Report 2018 Part 1 Lodge Information Sheet Guidance Notes **NOTES ON THE COMPLETION OF THE LODGE INFORMATION SHEET TO BE COMPLETED BY A SECRETARY**

The new Rep Visit reporting system is comprised of 5 parts of which the Secretary is asked to complete Part 1. The Lodge Information Sheet comprises one macro-enabled Excel file as follows:

**1. Craft Report 2018 Part 1 Lodge Information Sheet.xlsm** – This is a pro forma template in Excel which is to be completed by Lodge Secretaries and returned to the Provincial Membership Team APGM Group liaison. The new file naming convention requires thee completed file to be saved in the format - Lxxx < Lodge Name> Information YYYYMMDD.xlsm which is ultimately uploaded to the Provincial Membership area on Basecamp.

**Note:** make a copy of the Template into a **target folder** and **rename** the copy using the above naming convention with the YYYYMMDD date format representing **the date of the visit**. **No Lodge Information Sheet should be sent in with the Template name!**

**Note:** Reps, Escorts and Secretaries should create separate **target folders** for each Lodge visit so that for any given visit the Reports, Lodge Information Sheet and any photographs will be co-located.

**APGMs** will review and upload to the Craft Reports Pending area on the Provincial Shared Data Access site Basecamp.

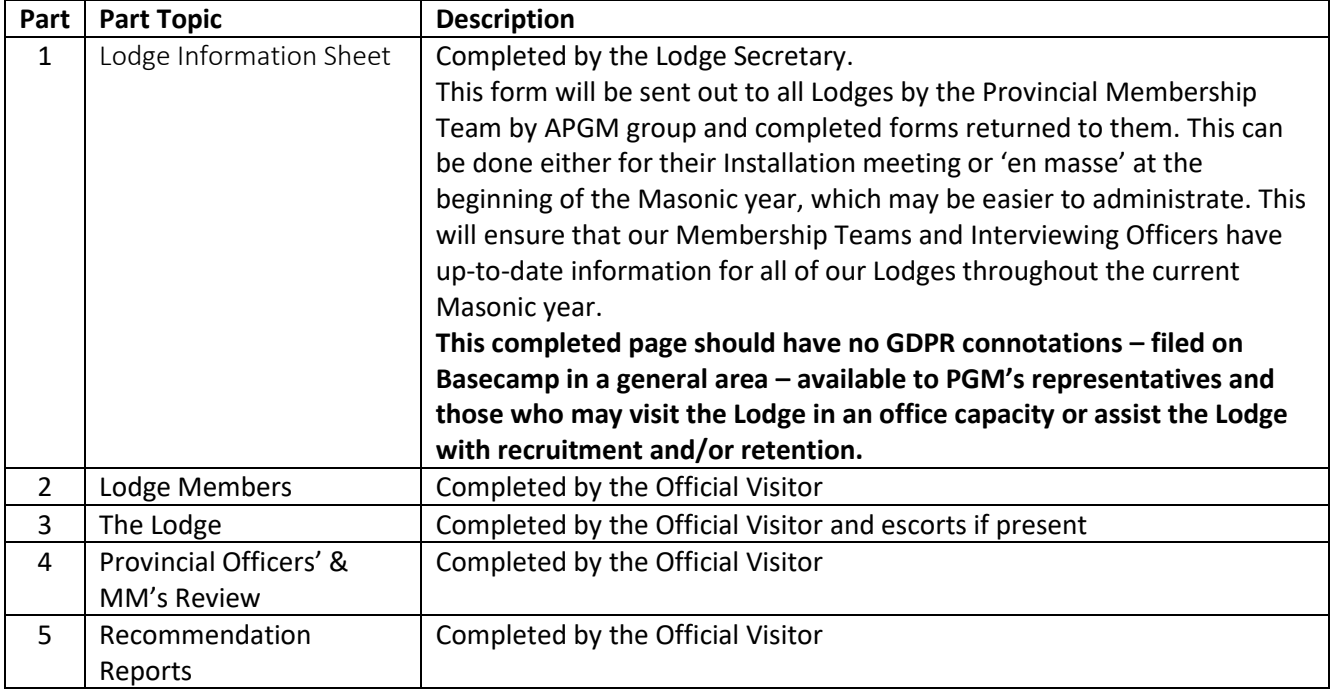

The report parts are in a new format and their usage is summarised in the following table:

The **Lodge Information** spreadsheet template has been constructed using many lookup tables and drop down selection boxes and Macros and VBA coding to simplify completion. When opening the files ensure that you **enable macros! Also See Appendix 1 – System Compatibilty.**

The various section headings, cells with formulae to display the result of the lookups are all shaded light blue with cell protection enabled. The text entry cells are unshaded and cell protection for those is disabled.

The sheet has been protected to activate the required cell protection settings. If for some reason the sheet should become unprotected then if shaded cells are selected then **ON NO ACCOUNT OVERWRITE ANY FORMULAE WITHIN THESE SHADED CELLS!**

# Provincial Grand Lodge of West Kent Craft Report 2018 Part 1 Lodge Information Sheet Guidance Notes

The following describes in greater detail Part 1 of the Lodge Visit Report that the Secretary is asked to complete.

Some cells in this worksheet require text to be entered so a Text Entry Form below is provided so that text can enter the required. When either cell is selected a Text Entry Form opens and displays any text already in that row with the facility to select specified text and use the appropriate button to make the selected **BOLD** or UNBOLD selected or ALL text and save the text as required. If there had been Bold Text in a previous draft then on opening the text box again will enable you to change the text to be Bold. If you removed all the bold text need to restore it whilst in the same edit use the **Re Add Bold to text** button and continue. The text will automatically wrap but you can press a Return to continue to type on another line within the same cell. After completing the edit the cell reference will be the same as that edited. If you need to re-edit the same text cell click away to a blank cell and then re-select the desired text cell.

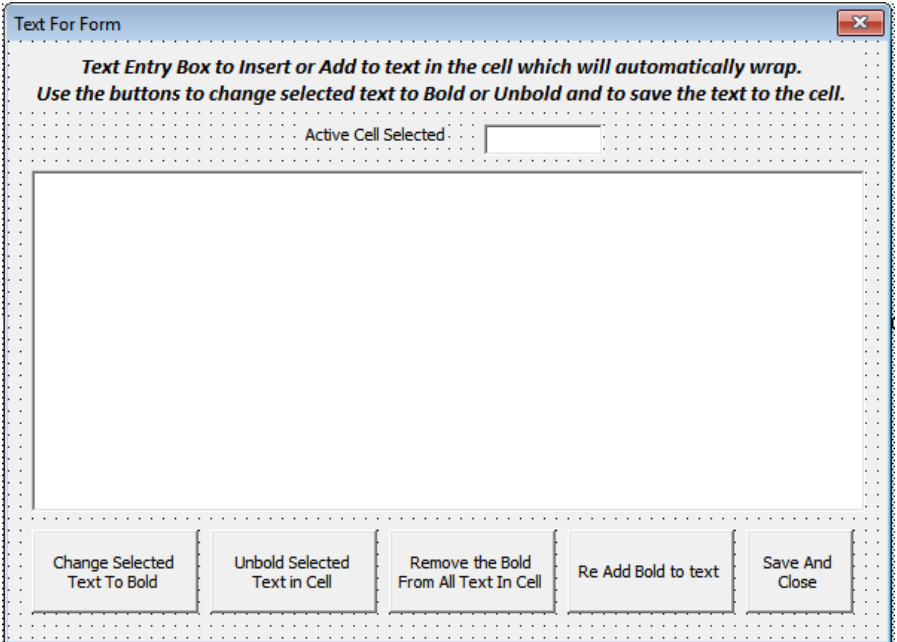

# **Part 1 The Lodge Information Sheet**

At the top of this part of the report enter the details of the Lodge visited and date and name of Rep completing the report. Enter the Lodge Number and the Lodge Name and Group are selected from a lookup table.

Note that when entering the date of the visit use format **DD/MM/YYYY**.

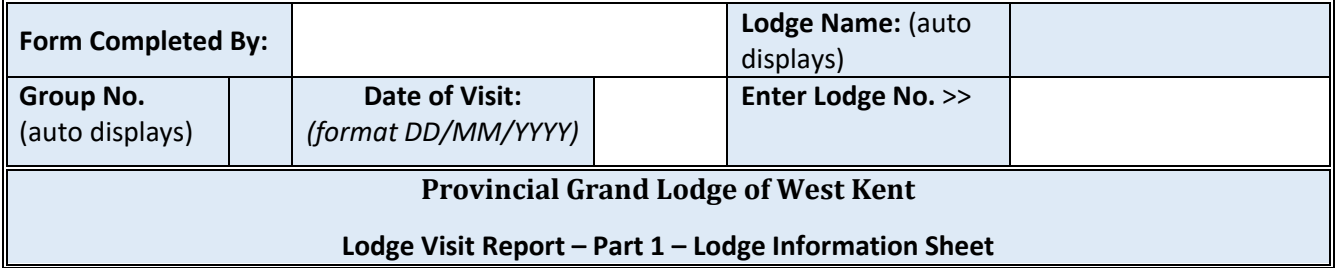

# Provincial Grand Lodge of West Kent Craft Report 2018 Part 1 Lodge Information Sheet Guidance Notes

# **1.1 General Information**

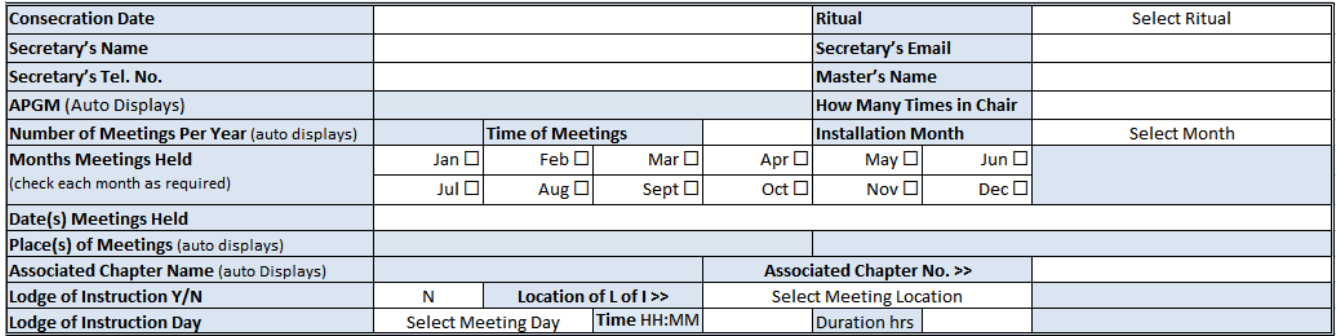

Use the drop down selection boxes to select the Months that Meetings are Held. The Ritual, Installation Month, Lodge of Instruction Y/N and Meeting Day entries are made using the drop down selection boxes provided. Enter the rest of the detail in the corresponding boxes.

#### **1.2 Financial Information**

In this part of the report the fees are entered. The Annual Fee - Due Date is selected from a drop down box selection.

#### **1.3 Information About the Lodge**

Use the drop down Y/N boxes to indicate use of electronic communications and also the Text Entry Form to enter into the Notes sections for the **Lodge and Masonry Booklets and/or Leaflets** and **Lodge History Available Y/N**.

#### **1.4 About the Social Activity of the Lodge**

Use the Text Entry form by clicking the cell for the **Ladies Night Masonic/Non Masonic** and **Social Events Masonic/Non Masonic** areas.

# **1.5 About the Charitable Work of the Lodge**

Enter the charity name and donation details for Masonic and Non-Masonic Charities.

# **1.6 About Lodge Attendance and Support for the Lodge**

Use the Month drop down boxes to select the month of meetings in each column and then below insert the letter to represent the type of meeting and the number of members and guests attending in the corresponding month or INST for the Installation.

#### **1.7 About the Workload of the Lodge**

Use the Month drop down boxes to select the month of meetings in each column and then below insert the letter to represent the work in the corresponding month or INST for the Installation.

#### **1.8 Patronages of the Lodge**

Enter in the cells the Patronages of the Lodge.

# **1.9 Lodge Overview (Further Information - Click in the cell below to enter text)**

Use the Text Entry Form to enter a description of the Lodge – a pen picture of its activities that might be attractive to prospective new members.

# Provincial Grand Lodge of West Kent Craft Report 2018 Part 1 Lodge Information Sheet Guidance Notes

# **Appendix 1 System Compatibility**

The **Excel Macro-Enabled Workbook** Report spreadsheets were developed using Excel 2007 on Windows.

# **Windows Systems Macro/VBA Issues.**

It is well known that different versions of Excel operate in different ways and can have significant impact on the operation of macros and VBA code. During development of the Report spreadsheets a number of issues were identified and are documented below for Windows systems and also Mac systems. It has been tested on various versions of Excel with the results tabulated below.

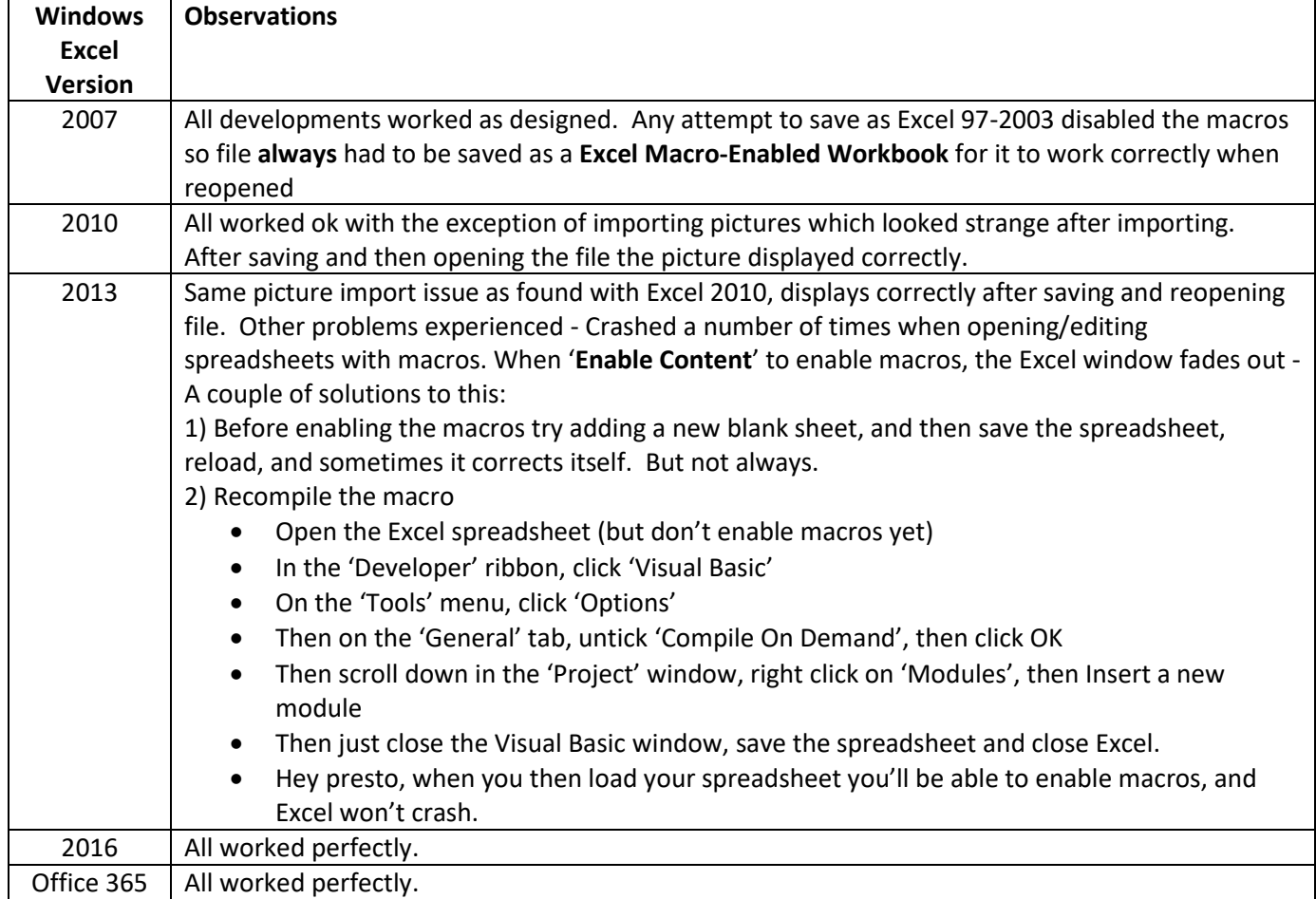

# **How to Enable Macros for a PC**

Upon opening a Report form then on some systems, just below the ribbon on Microsoft Excel, you will see a yellow shield and the words, "**Security Warning: Macros have been disabled."** This is typically the default for Microsoft so it's imperative that you manually enable macros to move forward. Click on the "**Options**…" button to the right. A new window, "**Security Alert – Macro**" will open after you click on "Options…" and will explain the differences between enabling and disabling macros. Select the "**Enable this content**" box and click OK and you will be ready to start using the report.

# **Mac Systems Macro/VBA Issues.**

VBA does **not** work on **Excel for Mac 2008**. Newer or older version of Office will have VBA but not 2008.

Office 2016 and Office 365 on Mac systems works fine for all the macros and VBA code used in the report spreadsheets. The only exception was for the importing of pictures in section 3.2 where the setting up of the path for the folder.

# **How to Enable Macros for a Mac**

Upon opening a Report form, Microsoft Excel will prompt you with the screen below. Simply click on "**Enable Macros**" and you will be ready to start using the report.